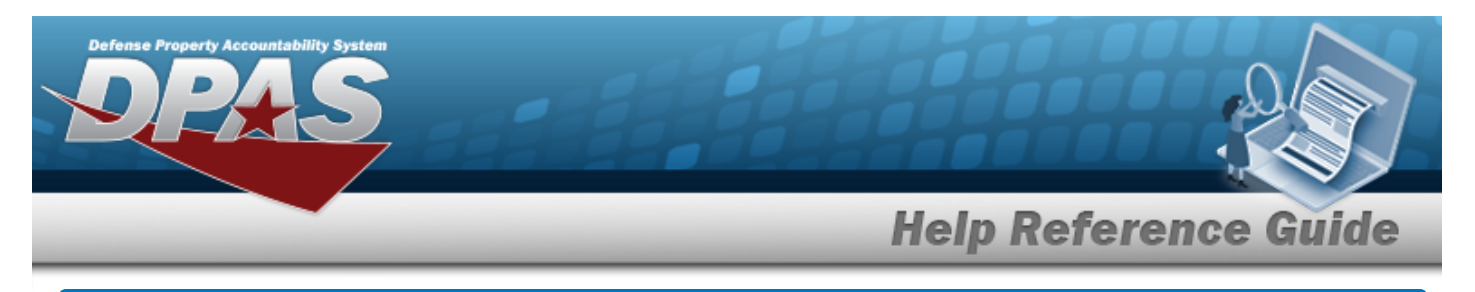

# **Browse for a Real Property Asset**

#### **Overview**

The Real Property Asset Browse pop-up window allows searching for RPUIDs by Facility NBR or LAND ACQ TRACT IDs.

## **Navigation**

DPAS Warehouse Module > *VARIOUS PROCEDURAL STEPS* > > Asset Browse pop-up window

### **Procedures**

#### **Browse for an Asset**

*One or more of the Search Criteria fields can be entered to isolate the results. By default, all*

*results are displayed. Selecting at any point of this procedure returns all fields to the default "All" setting.*

*Selecting at any point of this procedure removes all revisions and closes the page. Bold numbered steps are required.*

1. Select . *The Asset Browse pop-up window appears*.

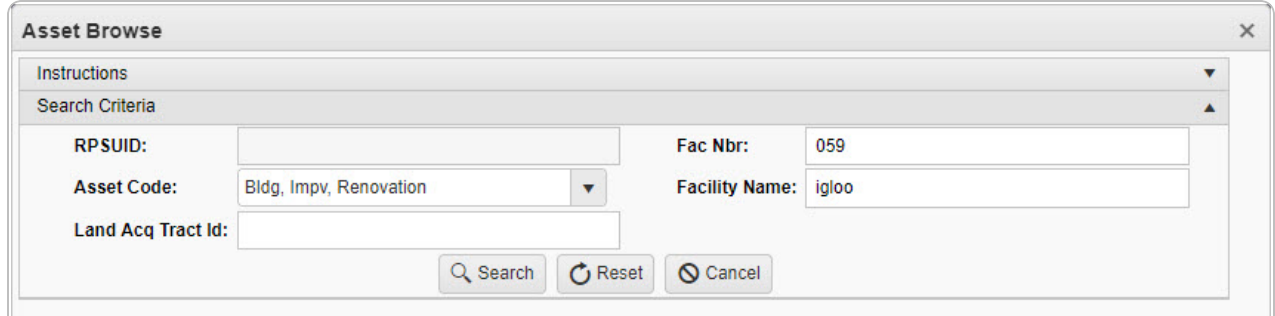

2. In the Search Criteria box, narrow the results by entering one or more of the following optional fields.

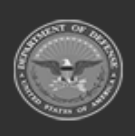

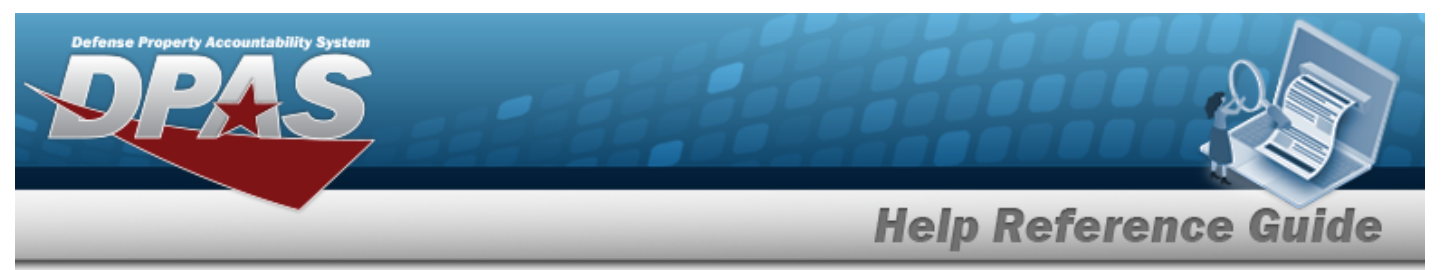

- <sup>l</sup> *The RPSUID automatically populates and is not editable.*
- Use  $\Box$  to select the [Asset](AssetCodeWarehouse.htm) Code.
- <sup>l</sup> Enter the LAND ACQ TRACT ID in the field provided. *This is a 25 alphanumeric character field.*
- <sup>l</sup> Enter the FAC NBR in the field provided. *This is a 20 alphanumeric character field.*
- <sup>l</sup> Enter the Facility Name in the field provided. *This is a 30 numeric character field.*
- 
- 3. Select . *Results display in the Assets Grid below.*

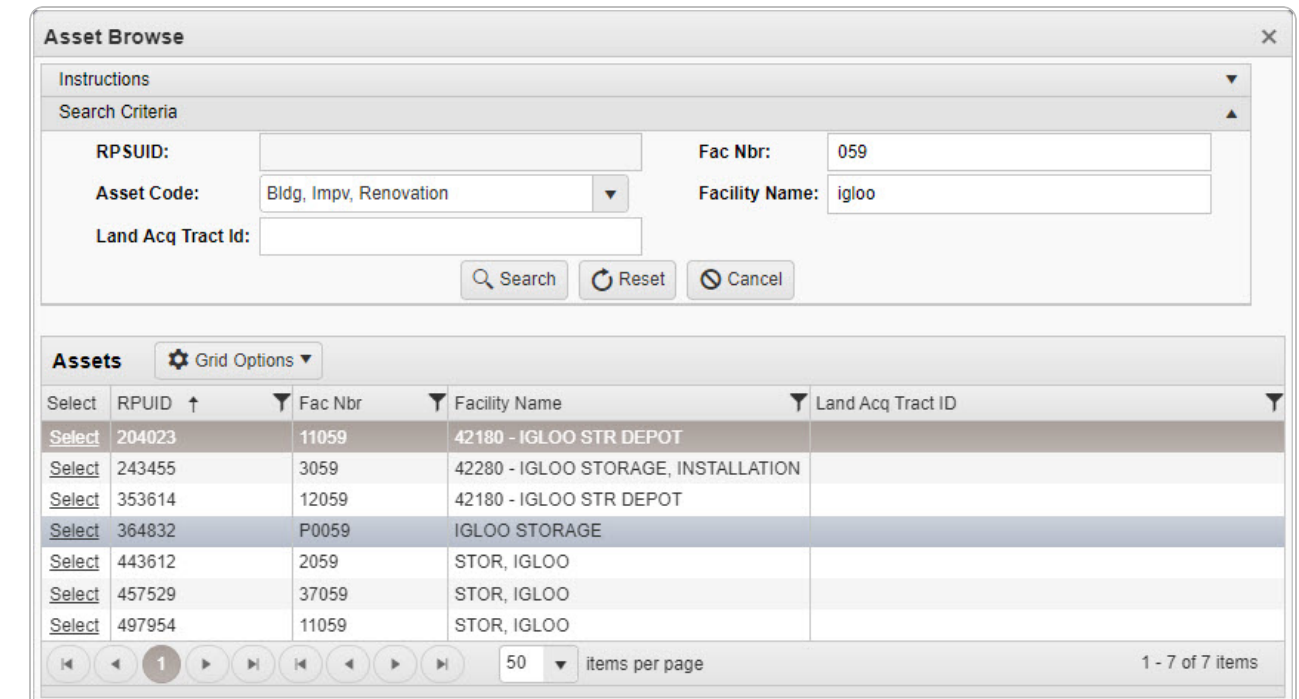

4. Choose the Select [hyperlink](Hyperlink.htm) next to the desired RPUID. *The pop-up window closes and the selected Facility NBR / LAND ACQ TRACT ID appears in the previous screen.*

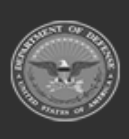